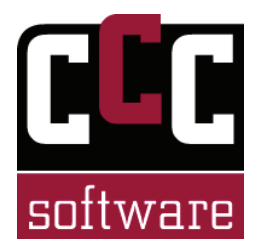

Das Modul Tagging PLUS stellt die gleichen Funktionen wie das Tagging-Modul zur Verfügung. Sie können sich eigene Layouts für die Erfassung von Szenen definieren, sich die Statistiken der Erfassung anzeigen und die Szenen für ein Merkmal abspielen. Das Tagging PLUS Modul erweitert diese Erfassung und Auswertung nun um eine Browser-Komponente, das RemoteTagging. Damit ist es möglich, auf einem Remote-Gerät (2. Notebook, Tablett-PC oder Smartphone) Szenen zu erfassen, die wiederum auf dem Host-Gerät (dem "fairplay 5 – Rechner") gespeichert werden. Die Verbindung Remote-Host-Gerät kann sowohl kabelgebunden als auch über WLAN erfolgen.

Bevor Sie mit einem anderen Gerät Szenen erfassen können, müssen Sie den RemoteTagging-Service starten. Klicken Sie hierzu auf den Button "RemoteTagging" auf dem Tab "Tagging".

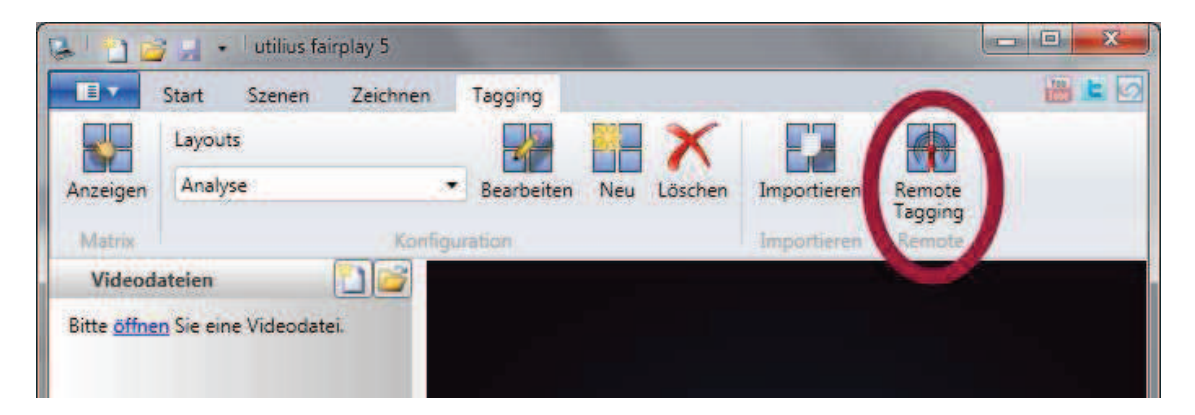

**Achtung:** damit das RemoteTagging funktioniert benötigen Sie Administrator-Rechte auf Ihrem Computer! Sie werden nun aufgefordert dem Programm die entsprechenden Rechte zu erteilen. Das Programm benötigt diese, um die Webschnittstelle zur Verfügung zu stellen und die entsprechenden Regeln Ihrer Windows-FireWall anzupassen.

**Hinweis:** Sollten Sie eine andere FireWall-Software als die von Windows mitgelieferte benutzen, geben Sie in dieser bitte ggf. den Port 8333 frei.

Im Service-Dialog sehen so ob der Service erfolgreich gestartet werden konnte und auf welchen Adressen der Service erreichbar ist. Eine dieser Adressen können Sie nun im Browser Ihres Remote-Gerätes eingeben. Wenn Sie mehrere Netzwerkschnittstellen (LAN/WLAN) haben, wählen Sie bitte die Adresse entsprechende des Gerätes aus. Mit "Hide" können Sie den Service-Dialog nun minimieren.

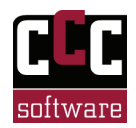

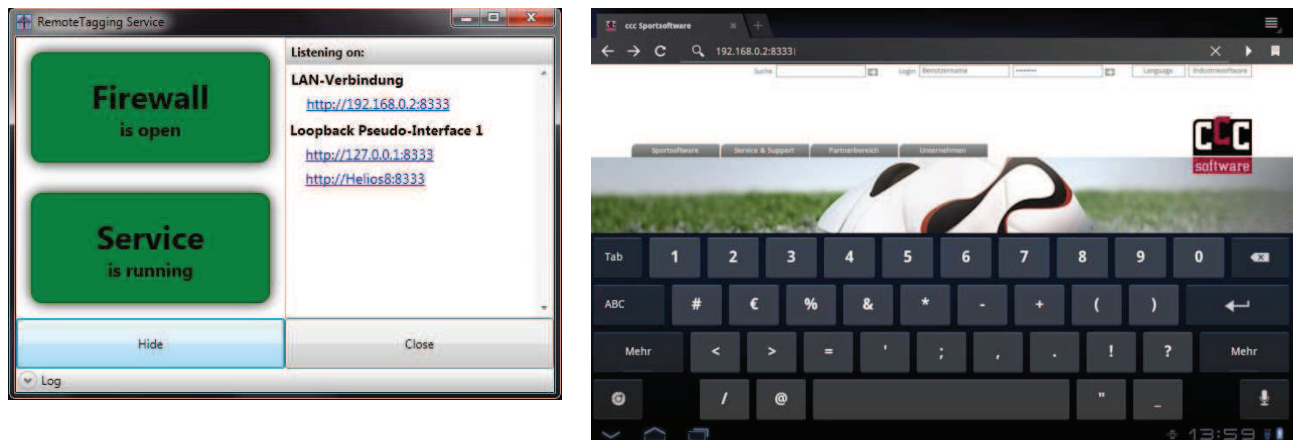

In der Einstiegsseite des RemoteTagging-Service sehe Sie die Liste Ihrer Tagging-Layouts, welche Sie in utilius® fairplay 5 auf dem Host-Gerät erstellt haben. Wählen Sie eines der Layouts aus und Klicken Sie darauf um mit der Erfassung zu beginnen.

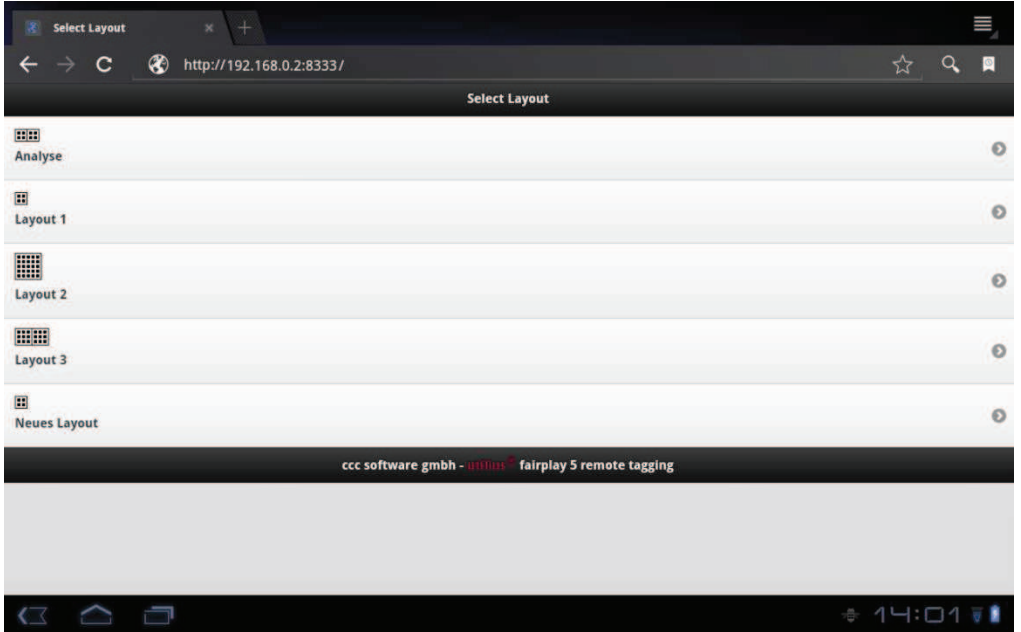

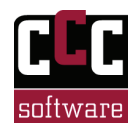

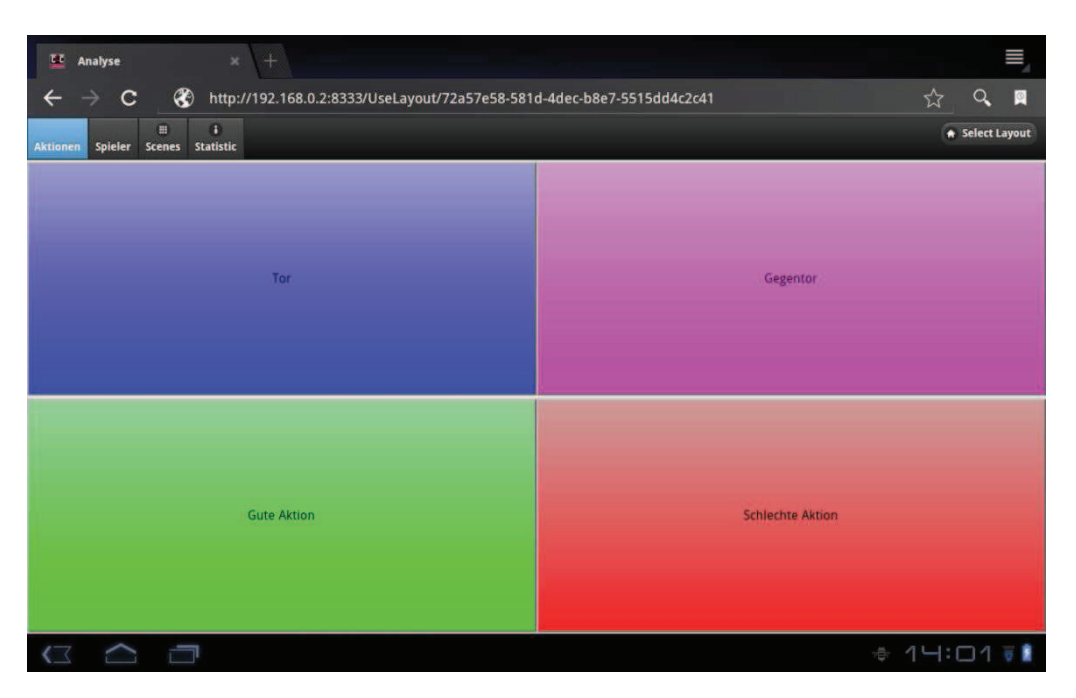

Nun sehen Sie die gewohnte Tagging-Oberfläche aus utilius® fairplay 5. Mit Hilfe der Tabs können Sie zwischen den einzelnen Untergruppen hin und her springen, sowie sich die Übersicht über die erfassten Szenen anzeigen lassen, oder eine kleine Statistik. "Select Layout" bringt Sie wieder zurück zu der Auswahl eines Tagging-Layouts. Mit dem Klick auf einen der Tagging-Buttons wird, wie im Tagging-Modul auch, die Szene erfasst und mit der entsprechenden Anmerkung versehen.

Ein grüner Kreis in der linken oberen Ecke des gedrückten Buttons verdeutlicht, dass die Szenen erfolgreichen an utilius® fairplay 5 auf dem Host-Gerät übertragen und gespeichert wurden.

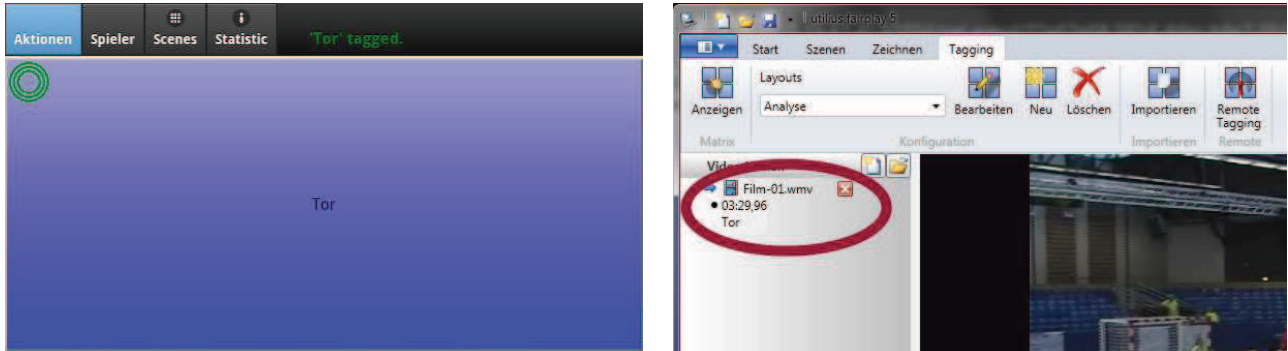

Wie im Tagging-Modul auch, können Sie mit beliebig vielen Layouts Szenen erfassen. Da Sie mit dem RemoteTagging unabhängig von dem Aufnahme-Rechner sind, können zum Beispiel auch mehrere Personen gleichzeitig Szenen erfassen. Das funktioniert am besten, wenn jeder einen eigenen Aspekt Analysiert und ein eigenes Layout benutzt.

In der Service-Oberfläche sehen Sie bei "Scenes" alle erfassten Szenen (auch die Szenen, die ggf. mit einem anderen Gerät erfasst wurden). Bei "Statistic" sind diese Szenen nochmal zusammengefasst, gruppiert nach den vergebenen Anmerkungen.

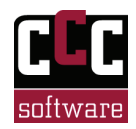

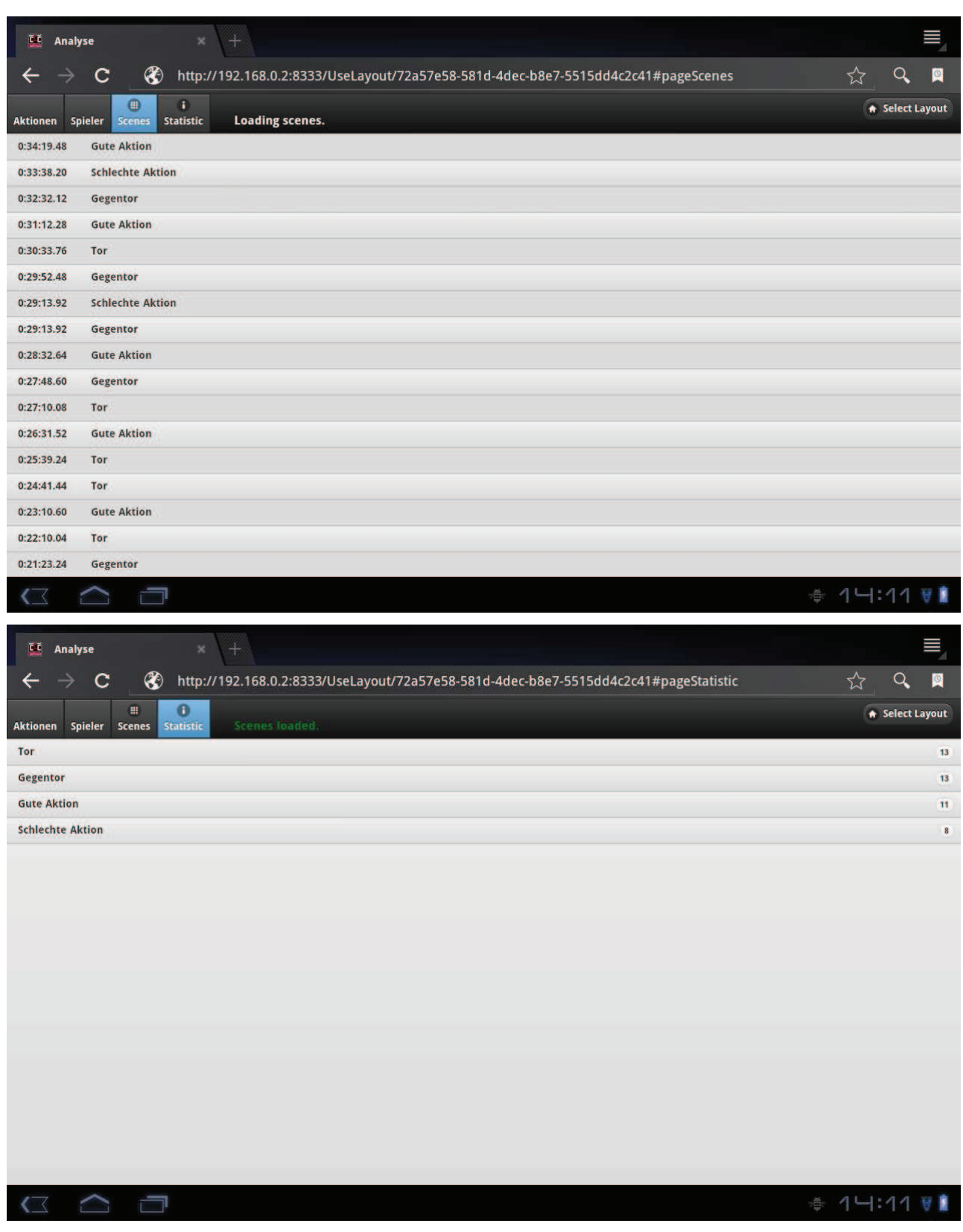

Die gleiche Statistik können Sie sich natürlich auch in der Tagging Oberfläche von utilius® fairplay 5 auf dem Host-Gerät anzeigen lassen und zu den einzelnen Szenen springen.

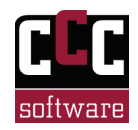

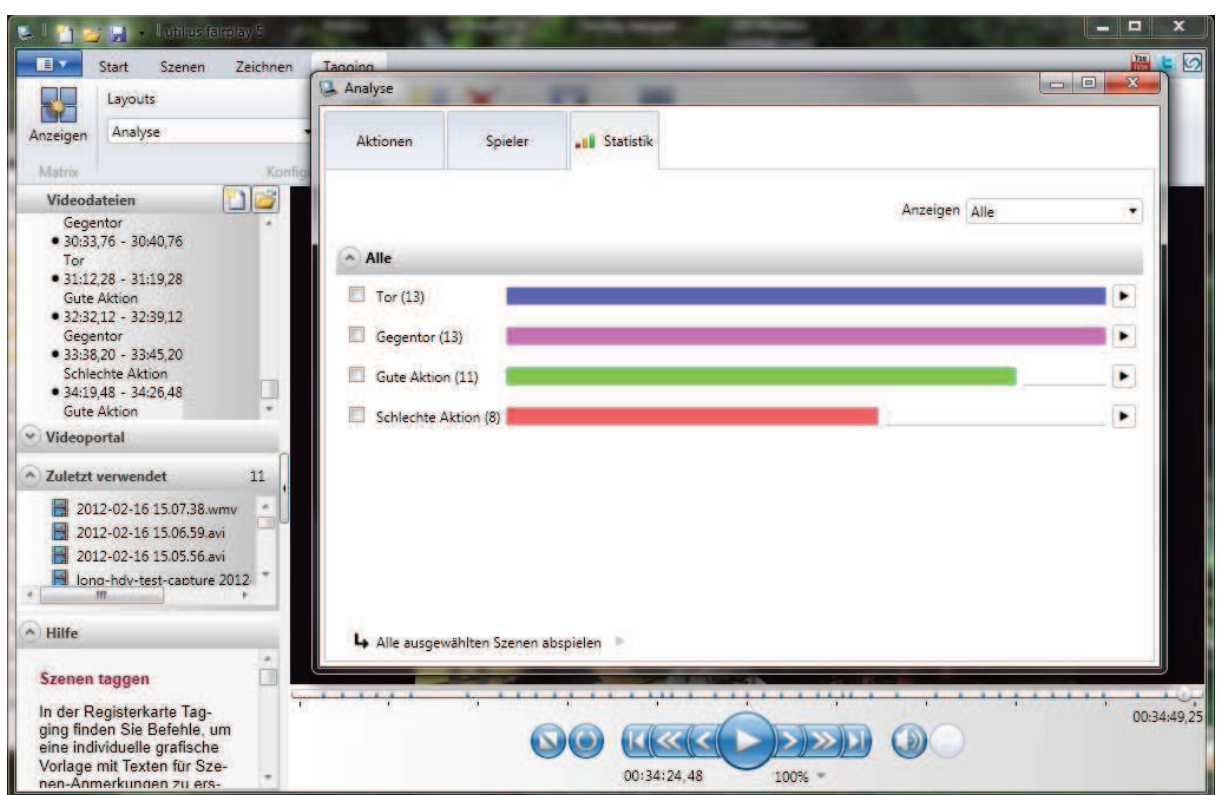

Wenn Sie fertig sind mit der Erfassung, können Sie die Datei in utilius® fairplay 5 speichern, um später damit weiter zu arbeiten. Beim Beenden von utilius® fairplay 5, wird der RemoteTagging-Service automatisch mit beendet und die FireWall wieder geschlossen.

**Anmerkung:** Als Remote-Gerät für das RemoteTagging wurde im Beispiel ein Motorola Zoom Tablet mit dem Betriebssystem Android 3.2 verwendet. Da es sich aber um eine Weboberfläche handelt, ist die Funktionsweise unabhängig vom Gerät. Sie können zum Beispiel auch ein iPhone, ein iPad oder ein Windows Phone verwenden.